## **HƯỚNG DẪN CHI TIẾT CÁC BƯỚC ĐKXT TRỰC TUYẾN ĐỢT BỔ SUNG ĐẠI HỌC CHÍNH QUY 2022**

**(Theo phương thức xét tuyển điểm Học bạ THPT và kết quả thi tốt nghiệp THPT 2022)**

**Bước 1:** Thí sinh truy cập vào đường link: **[http://ts22dot2.ut.edu.vn](http://ts21.ut.edu.vn/)** và nhấn **"ĐĂNG KÝ"**

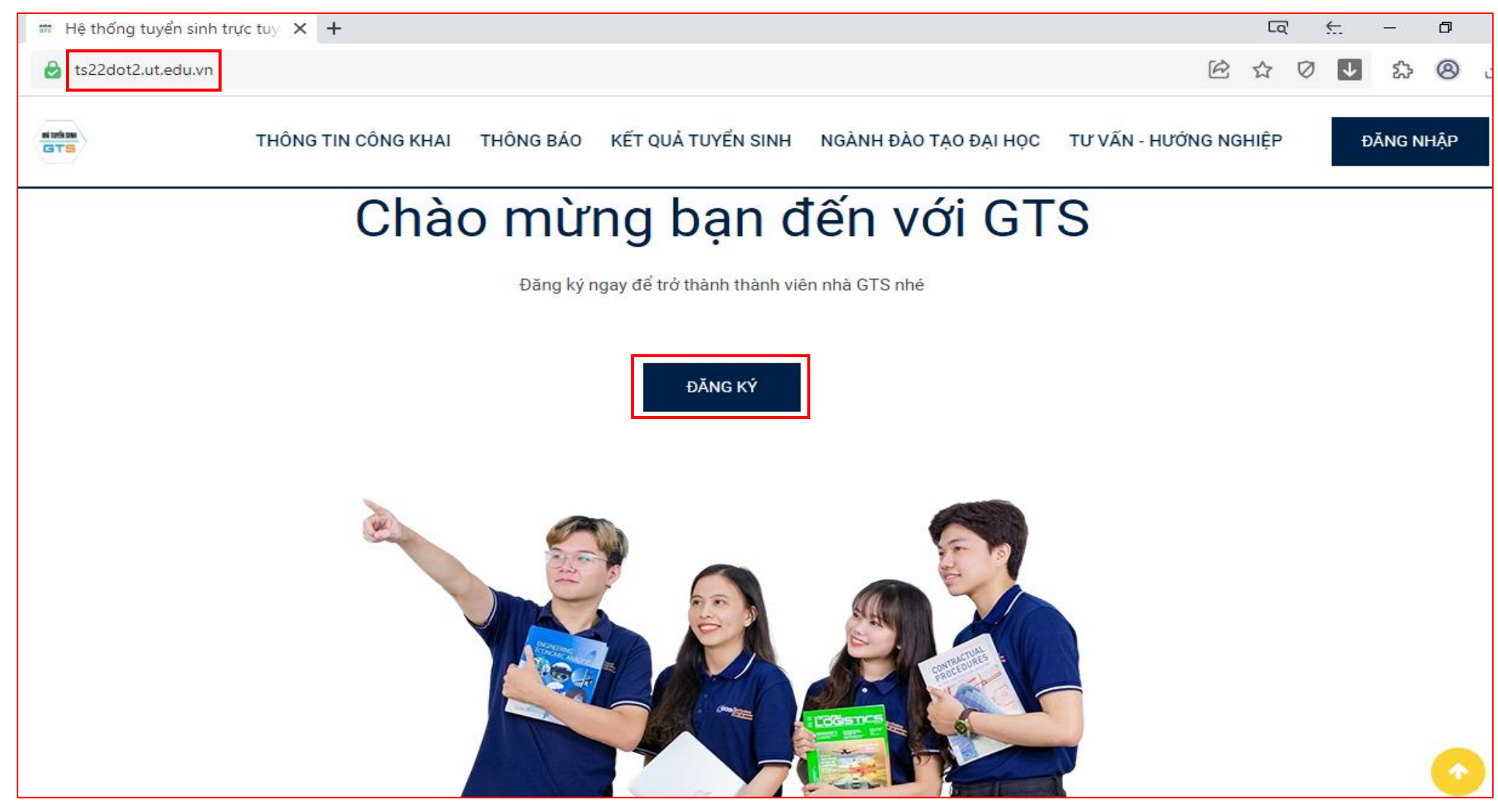

## **Bước 2:** Thí sinh nhập **Họ và tên** (*viết hoa có dấu*), **Số CMND hoặc CCCD** và **Mật khẩu** (*tối thiểu 8 ký tự).* Sau đó nhấn **"Đăng ký"**

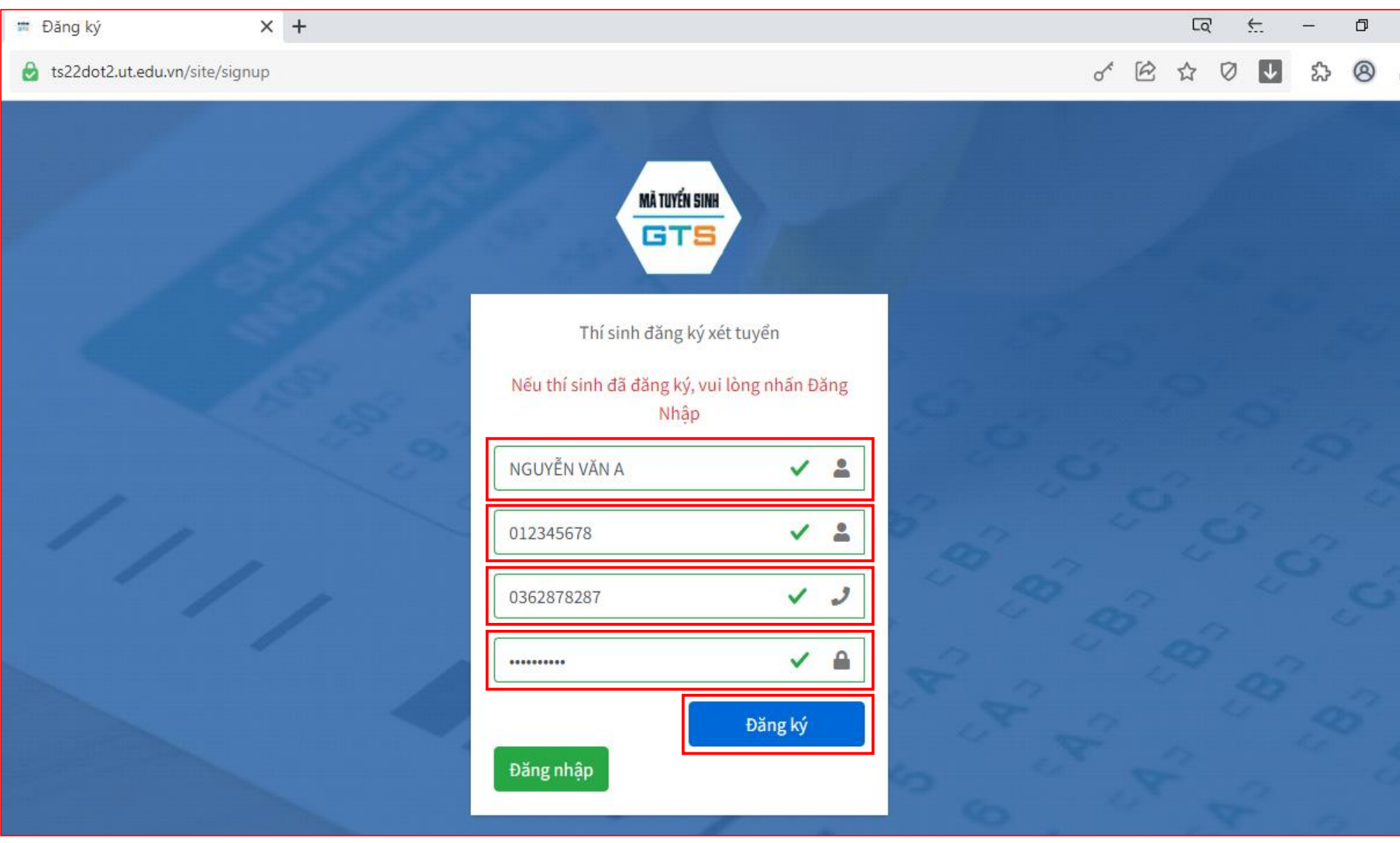

**Bước 3:** Tại màn hình chính của giao diện, Thí sinh tiến hành nhấn **"Cập nhật"** các thông tin như sau:

- **THÔNG TIN THÍ SINH**
- **NƠI HỌC THPT**
- **ĐIỂM XÉT TUYỂN**
- **ĐĂNG KÝ NGUYỆN VỌNG**

## **XÁC NHẬN XÉT TUYỂN**

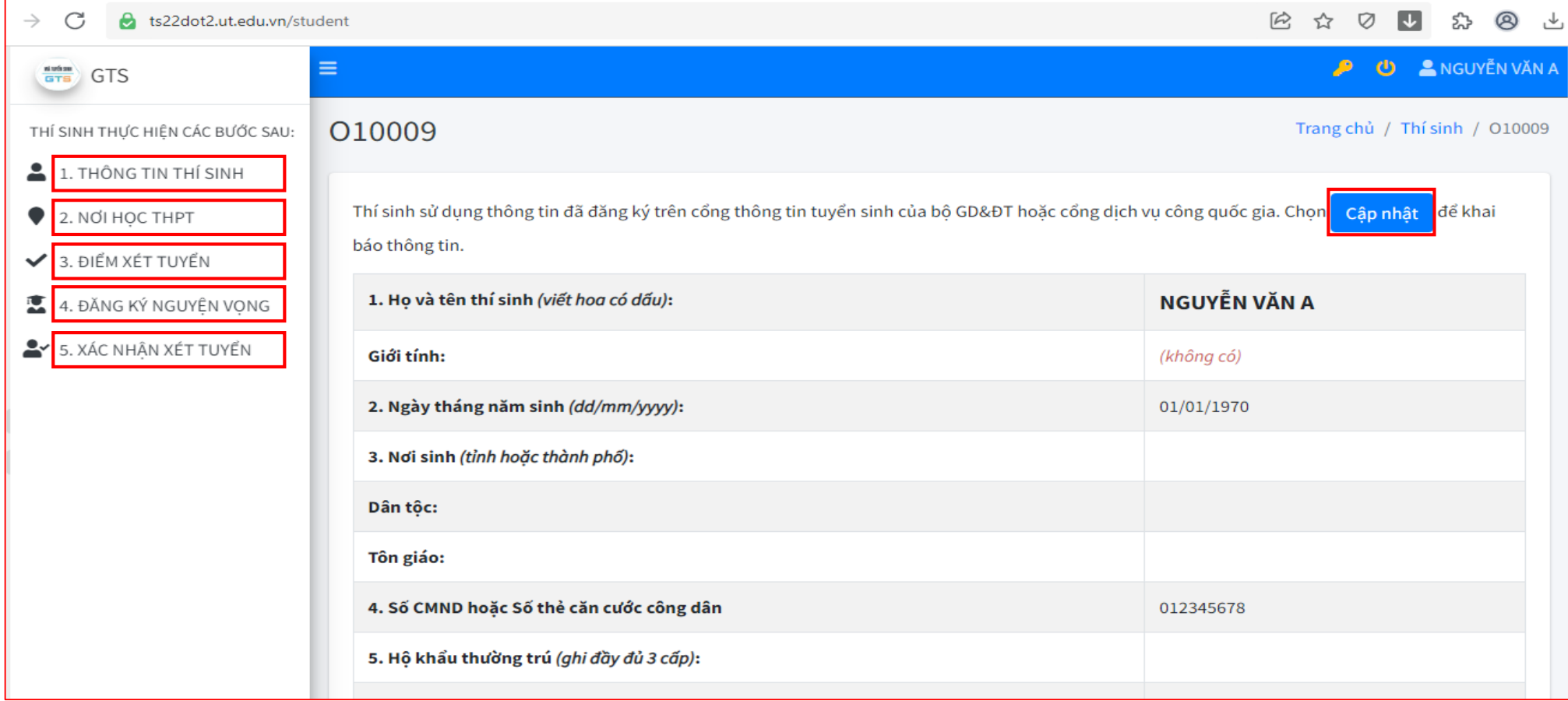

## **Cụ thể:**

**TẠI MỤC THÔNG TIN THÍ SINH**: Thí sinh nhập đầy đủ thông tin theo yêu cầu. Sau đó nhấn **"Lưu"**

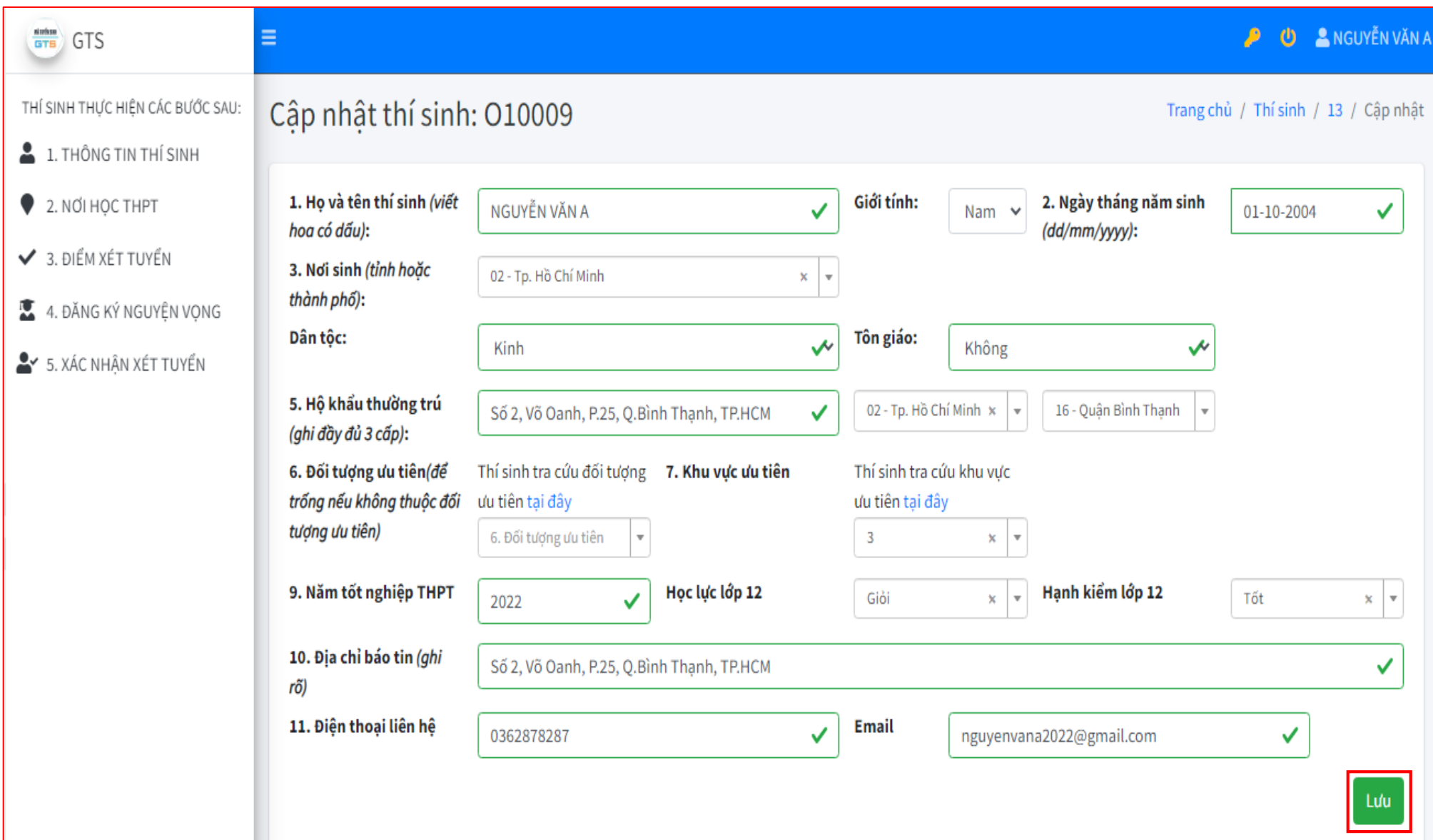

**TẠI MỤC NƠI HỌC THPT**: Thí sinh nhập đầy đủ thông tin theo yêu cầu. Sau đó nhấn **"Lưu"**

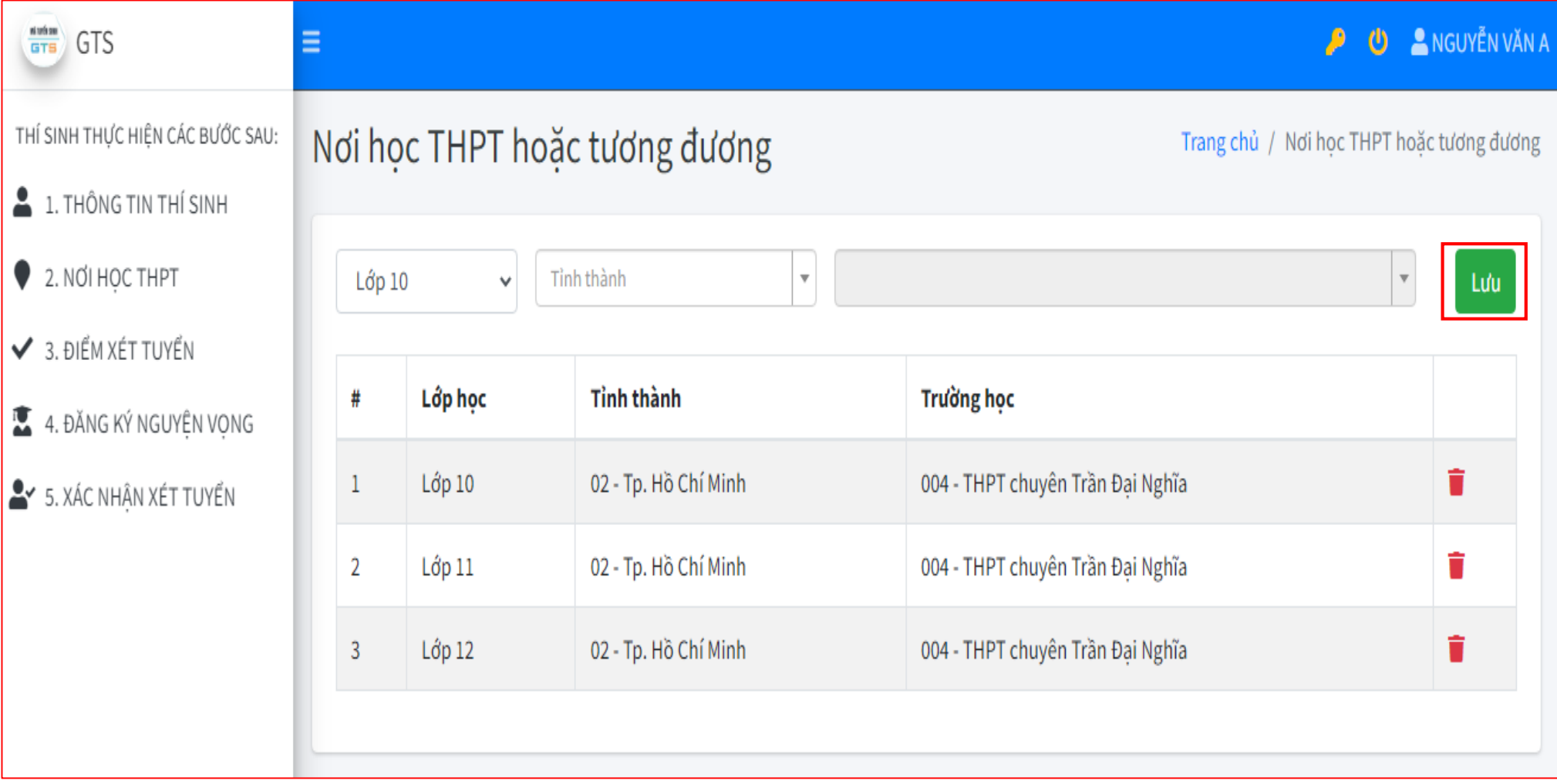

 **TẠI MỤC ĐIỂM XÉT TUYỂN**: Thí sinh có thể nhập điểm 1 trong 2 loại hình thức đăng ký **(Điểm Học bạ, Điểm THPT)** và dùng tổ hợp môn xét tuyển có tổng điểm cao nhất trong số các tổ hợp cho phép để xét tuyển vào ngành/chuyên ngành đăng ký. Sau đó nhấn **"Lưu"**.

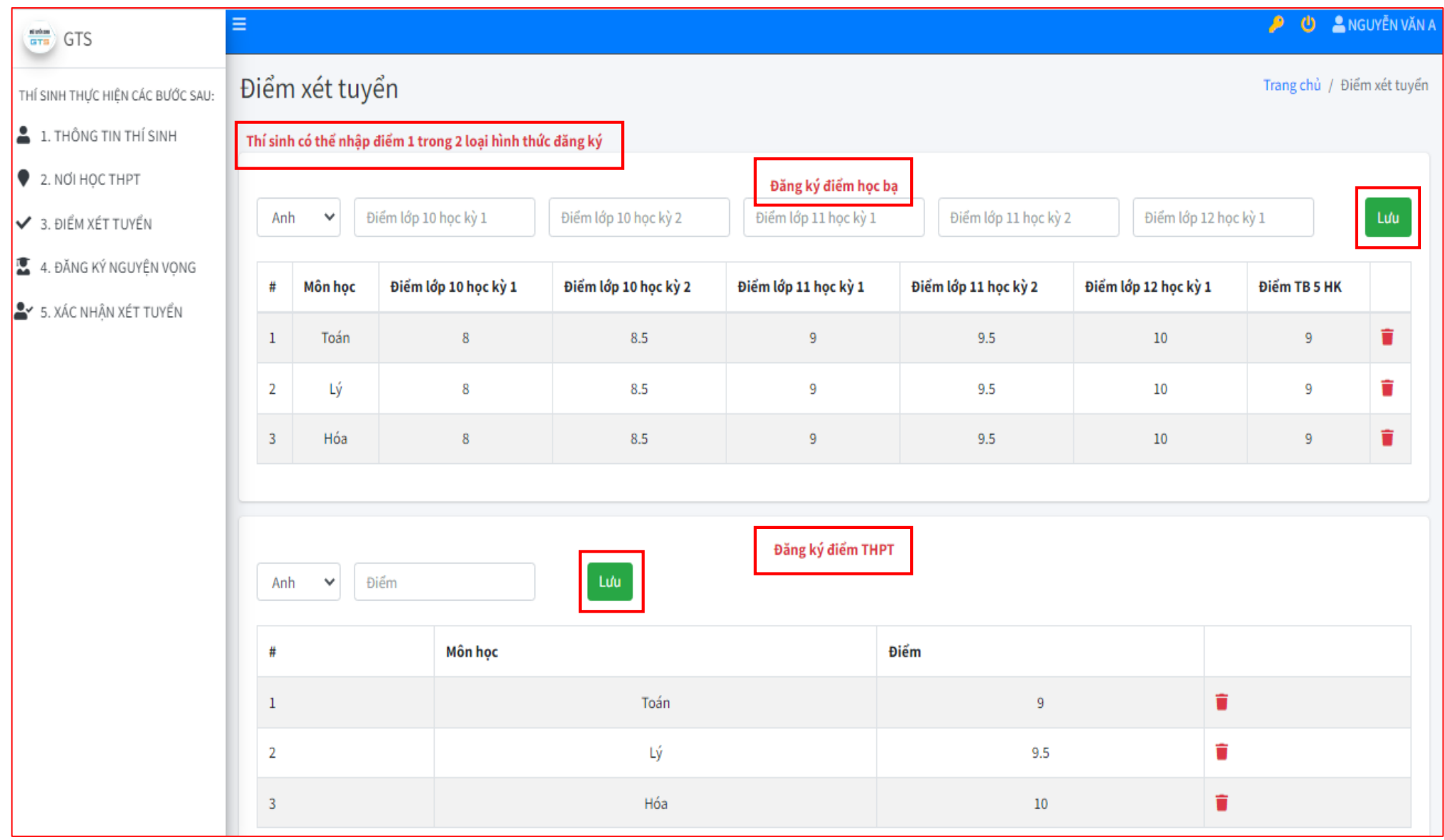

**TẠI MỤC ĐĂNG KÝ NGUYỆN VỌNG**: Thí sinh nhấn **Chọn điểm xét tuyển** (Điểm Học bạ, Điểm THPT), **Số nguyện** 

**vọng, Ngành đăng ký** và **Tổ hợp môn xét tuyển.** Sau đó nhấn **"Lưu"**.

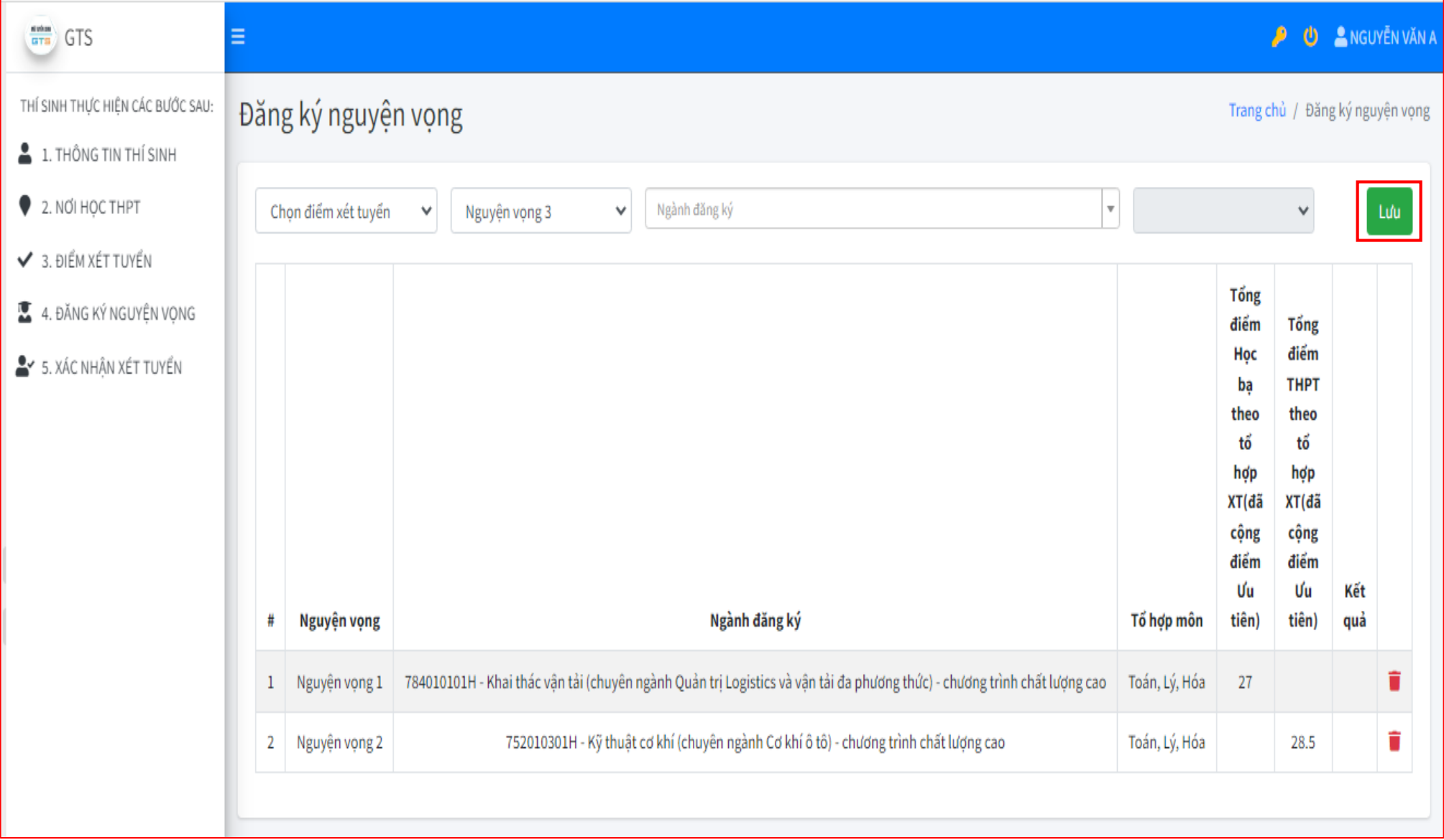

- **TẠI MỤC XÁC NHẬN XÉT TUYỂN:** Thí sinh kiểm tra lại thông tin trên **Phiếu ĐKXT hệ thống** để tránh sai sót.
- **Lưu ý:** Sau khi thực hiện ĐKXT trực tuyến, thí sinh nhấn biểu tượng **"IN"** Phiếu ĐKXT trên hệ thống, **ký ghi rõ họ tên**

**và kèm theo bộ hồ sơ hoàn chỉnh** theo hướng dẫn gửi về Trường mới được công nhận là đăng ký hợp lệ.

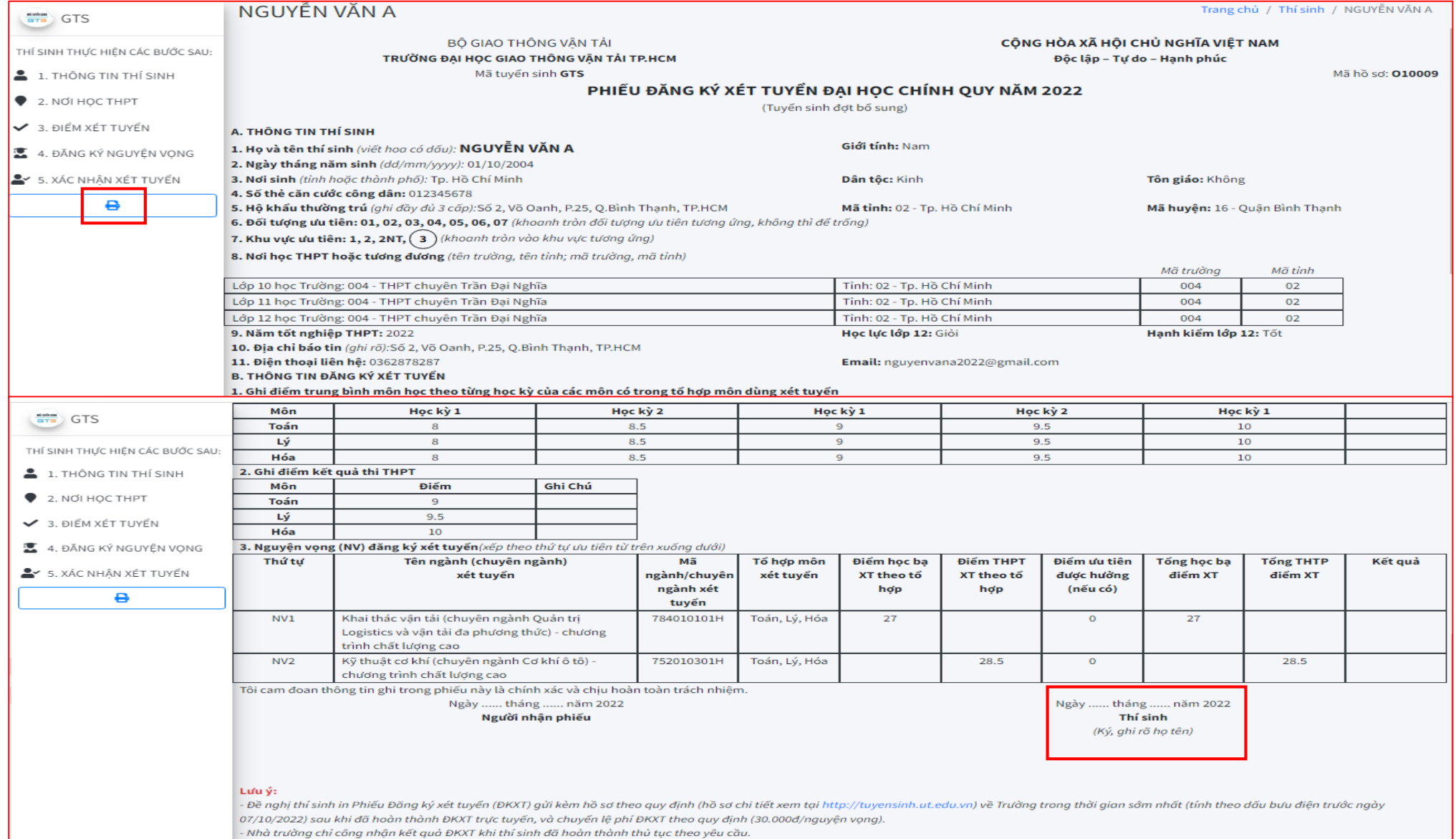